Fisa2

- 1. Creați un folder pe desktop cu numele Imagini. În acest folder, creați o pagina web cu numele imagini.html.
- 2. Inserați în această pagina tag-urile <HTML>, <HEAD>, <TITLE>, <BODY>. Puneți paginii numele imagini și liste.
- 3. Inserați o imagine a lui Grigore Moisil. Ea trebuie să fie aliniată la dreapta, să aibă un chenar de 3 puncte și o dimensiune de 300 pixeli.
- 4. Inserați în această pagină, în cadrul tag-ului BODY, 10 citate aparținând lui Grigore Moisil, scrise cu font Calibri de dimensiune 3 si culoare albastră, fiecare în câte un paragraf.
- 5. Creați patru liste ordonate cu aceste citate.
	- a. de tip 1,2,3…
	- b. de tip I, II, III...
	- c. de tip a,b,c…
	- d. de tip A,B,C…
- 6. Creați 3 liste neordonate cu aceste citate:
	- a. de tip square
	- b. de tip circle
	- c. de tip disk
- 7. Stabiliți culoarea de fundal a paginii #66FFCC.
- 8. Asociați imaginii un link la pagina de unde ați luat citatele cu tag-ul <A HREF="…"> </A>
- 9. Creați pentru aceeași pagină, un link cu textul GRIGORE MOISIL CITATE.
- 10. Salvați și închideți documentul HTML. Trimiteți la adresa [prof\\_macovei\\_c@yahoo.com](mailto:prof_macovei_c@yahoo.com) folder-ul ce conține imaginea și sursa paginii web.

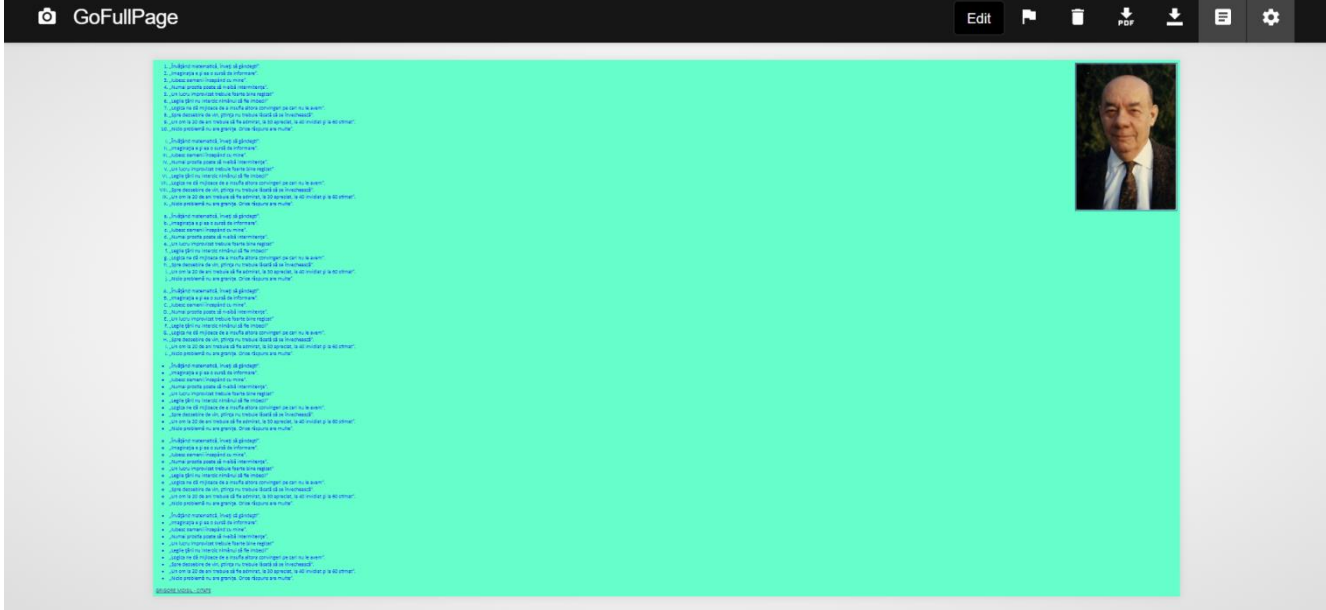